## **Adding an Activity or Resource**

To Add an Activity or resource to your AsULearn course:

- Enable Edit mode with the toggle at the top right of your course homepage.
- · Scroll to the course topic where you intend to make the addition and select + Add an activity or resource.

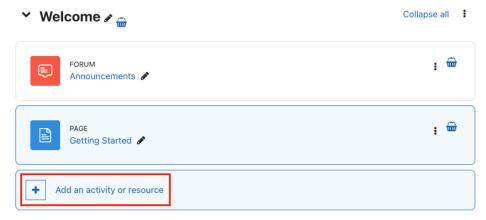

• The Add an activity or resource chooser is displayed:

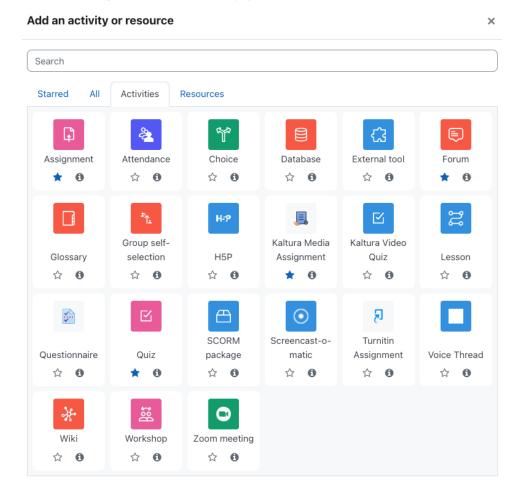

The **Add an activity or resource** chooser has tabs that can filter your view between just course activities, course resources, or all. If you have previously starred an activity or resource that you use frequently, you can also filter by your starred list. In the above chooser - Assignment, Forum, Kaltura Media Assignment, and Quiz have all been starred. So, clicking on the **Starred** tab in the chooser would display only those activities/resources.

If this is your first time using the chooser, you will not have any starred items. To add an item to the Starred tab, simply click the star on the individual activity or resource.

Alternatively, you can search for items by typing the first few letters of the name of the item in the Search field.

To add a selected activity or resource to your course, click the item in the chooser and add the required details.

## Related Articles

- 1. What is the Workshop Scheduler?
- 2. Creating a Workshop Department (formerly known as "Learning Community")
- 3. Terminology in the Workshop Scheduler Documentation
- 4. WORKSHOP ADMINISTRATION MENU
- 4.a. My Workshops
- 4.b. My Profile
- 4.c. Workshop Listing
- 4.d. Communities
- 4.e. Workshop Types
- 4.f. Participants
- 5. Workshop Roster Screen
- 5.a. Marking Workshop Attendance
- 6. Add or Edit a Workshop
- 7. Add or Edit a Workshop Section
- 8. Publicizing Your Workshop
- 9. User Registration
- Academic Affairs Computer Refresh
- Access Online Windows Computer Lab with GPU from a Web Browser
- Access Online Windows Computer Labs from a Web Browser
- · Accessibility in AsULearn
- Accessibility Toolkit in AsULearn
  Accessing User Backups
- Acrobat Pro Trial Message
- Adding an App State Official Calendar to Google Calendar
- Adobe Creative Cloud Articles
- Adobe Creative Cloud on a personally-owned computer
- All line items have been rejected for an Amazon order?
- All line items have been rejected?
- Allowing Less Secure Apps in Google Workspace
- Alternative File Format Conversion Tool
- Amazon FAQs
- Android
- AnyConnect VPN Articles
- Aportfolio Tutorial
- App State Network Speed Test
- Appalachian Zoom Telehealth Portal
- Apple
- Approvals
- Approve Requisitions
- Assign a Substitute Approver
- Assigning a Cart to Another User
- Assignment
- Assignment: Blind Grading
- Assignment: Configure & Grade Group Assignments
- Assignment: Grading
- Assignment: Grading Guide
- Assignment: Grading with Rubrics
- Assignment: Students' Attempts and Submissions
- Assignment: Submit Google Doc
- Assignment: Submitting a Turnitin Assignment

We value your feedback! Click HERE to suggest updates to an existing article, request a new article, or submit an idea.

**Search Knowledge Base** 

**Submit a Service Request**